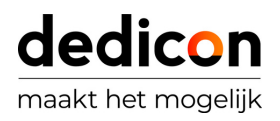

## EEN ACCOUNT AANMAKEN BIJ DEDICON

**Ben je een ouder/verzorger van een kind met een leesbeperking? En sta je op het punt om aangepaste schoolboeken te bestellen bij Dedicon? Je start met het aanmaken van een account. Ga naar de pagina 'Account [aanmaken'.](https://educatief.dedicon.nl/customer-register/check/index/)**

- **1. Klik op de knop Account aanmaken**
- **2. Vul het e-mailadres in van de besteller (niet de leerling!) en klik op de knop Doorgaan**
- **3. Kies voor de knop Registeren als Ouder/verzorger**
- **4. Stel een wachtwoord in, bevestig het en klik op de knop Volgende**
- **5. Vul alle gegevens in van de ouder/verzorger**
- **6. Ga akkoord met de algemene voorwaarden en klik op de knop Account aanmaken**

**Wanneer dit geluktis, maak je vervolgens een account aan voor je kind(eren). Deze kan dan in de toekomst zelf inloggen om bijvoorbeeld boeken te downloaden of, bij audiobestanden, gebruik te maken van de LEX-app of online player.**

- **1. Ga naar Mijn leerlingen in het menu**
- **2. Klik op de knop Leerling toevoegen**

**3. Vul het e-mailadres in bij voorkeur van je kind. Dit moet een ander e-mailadres zijn dan die van de besteller, het wordt ook gebruikt voor inloggen in de LEX-app of online player.**

- **4. Vul alle gegevens in en upload de leesverklaring**
- **5. Alles ingevuld? Klik op de knop Leerling toevoegen**

**6. Bestel je voor meerdere kinderen? Maak dan voor ieder kind een account aan. Je levert voor ieder kind apart een verklaring leesbeperking aan**

**We proberen de verklaring leesbeperking zo snel mogelijk te beoordelen. Zodra we deze hebben goedgekeurd ontvang je van ons een e-mail datje kunt bestellen. Tijdens het bestelproces kun je eenvoudig tussen de kinderen wisselen en in één keer je bestelling plaatsen.**

**Kan/mag jouw kind boeken voor zichzelf bestellen? Kies dan voor ["Registreren](https://educatief.dedicon.nl/customer-register/check/index/) als leerling"!**